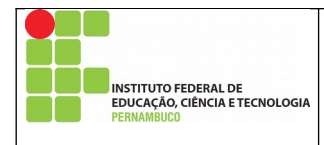

**Manual de utilização do sistema para solicitação de veículos**

Autor: *Campus* Garanhuns Alterações: *Campus* Caruaru Aplicação: IFPE Versão do Documento: 1.0 Data do Documento:27/11/2018

Página 1 de 17 Nº Revisão: 00 Data:27/11/2018 Aprovação:

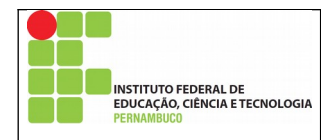

# **Índice**

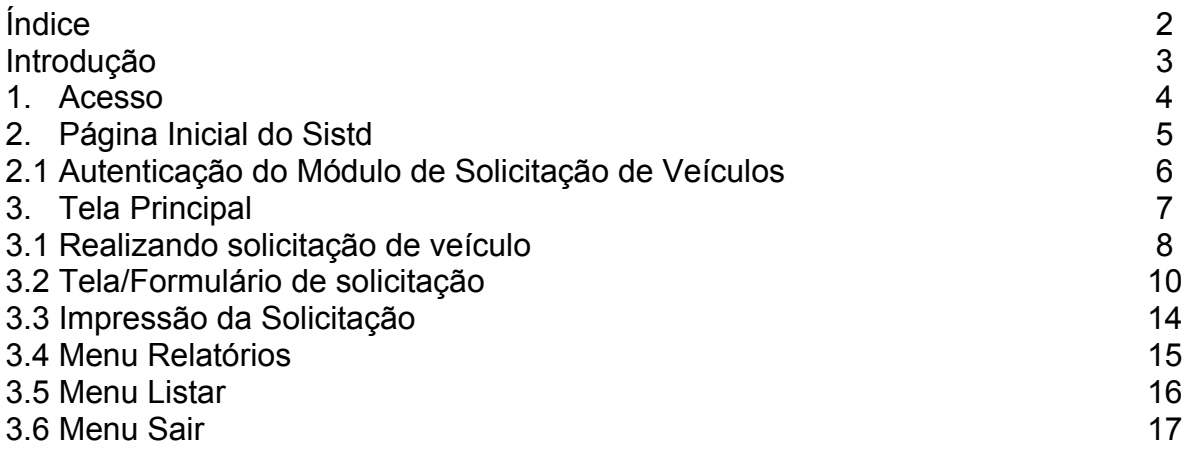

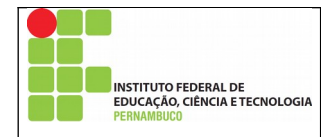

# **Introdução**

Este manual foi desenvolvido para auxiliar os usuários na utilização do sistema de solicitação de veículos do *Campus* Caruaru- Sistd.

O sistema foi desenvolvido pelo *Campus* Garanhuns para atender às demandas dos solicitantes de veículos do *Campus,* garantindo maior transparência em suas ações e nas da Coordenação de Manutenção e Transporte (CTMA) do IFPE – *Campus* Garanhuns e replicado para o *Campus* Caruaru.

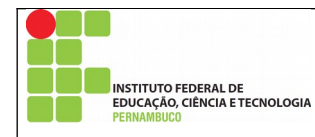

1. Acesso:

Devido à compatibilidade das funções do Sistd, é recomendado que seu acesso seja feito através do navegador Mozilla Firefox, em qualquer de suas versões. Em outro navegador, algumas funções do sistema podem não funcionar.

O acesso ao Sistd, disponível apenas na Intranet do *Campus* Caruaru, pode ser feito através dos *links*:

• [http://172.25.1.18](http://172.25.1.18/)

Sugerimos adicionar aos seus Favoritos do seu navegador.

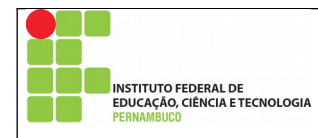

2. Página inicial do Sistd:

Para entrar no sistema, o usuário precisará escolher o módulo "Solicitar Veículo" e após clicar no módulo é necessário digitar seu login e senha. Como o Sistd está integrado aos demais sistemas da Instituição*,* no campo "Usuário" deve ser digitado o número da matrícula SIAPE e no campo "Senha" deve ser utilizada a mesma sequência usada para os demais serviços do *Campus*, como por exemplo, logar no computador ou acessar à internet.

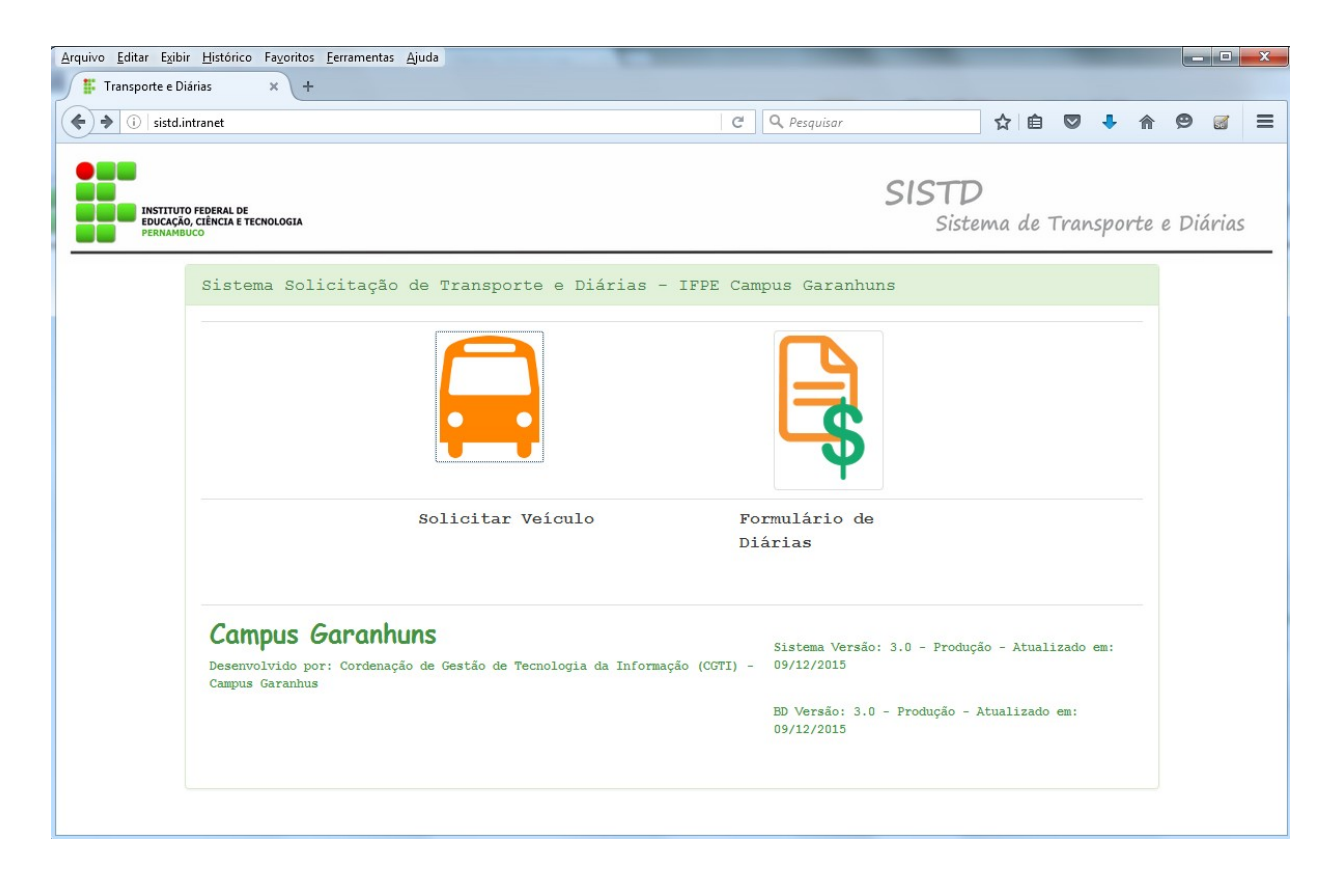

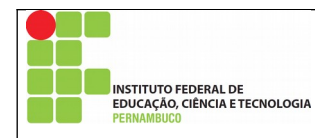

# 2.1 Autenticação do Módulo de Solicitação de Veículos

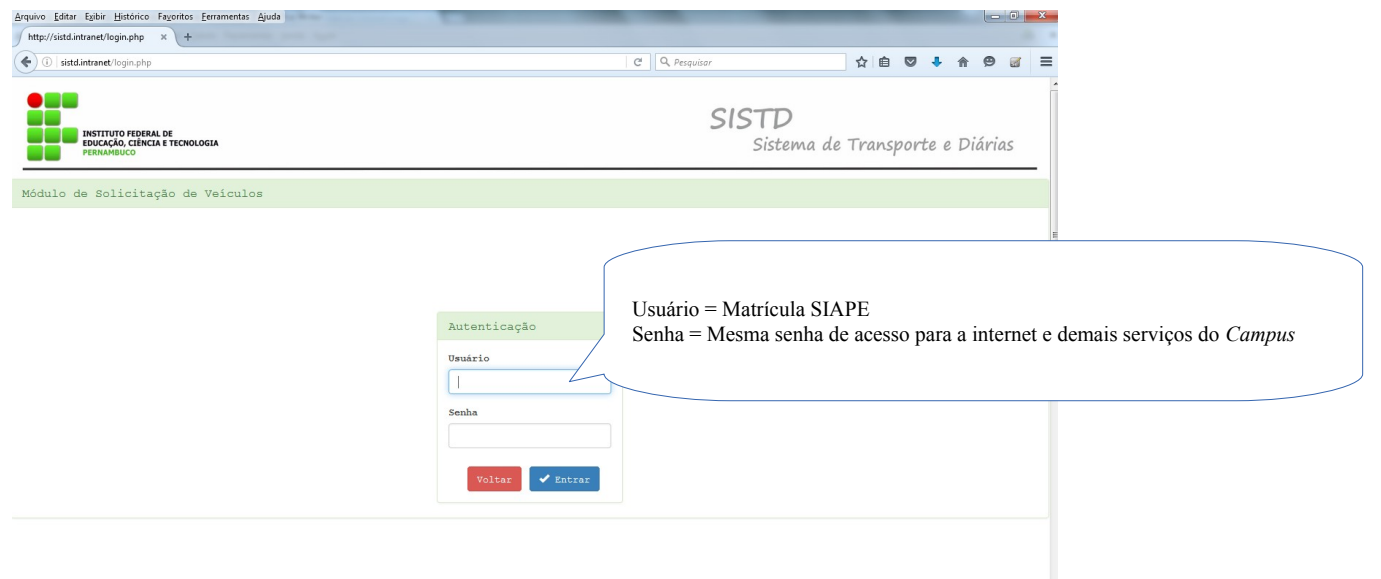

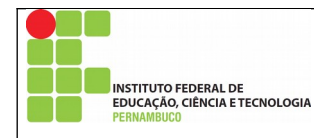

#### 3. Tela Principal

Após o login no módulo de Solicitar Veículos, o usuário será direcionado para uma tela com todas as solicitações cadastradas no Sistd com data igual ou superior à do momento do acesso. Com isso, o usuário conseguirá visualizar solicitações de veículos que possam coincidir, em data e/ou itinerário, com a que planejara fazer. Caso ocorra a semelhança desses dados, o usuário deverá procurar a CTMA do *Campus* Caruaru para verificar a possibilidade de ser incluído na solicitação já aberta. Do contrário, ele deve solicitar um veículo para sua viagem.

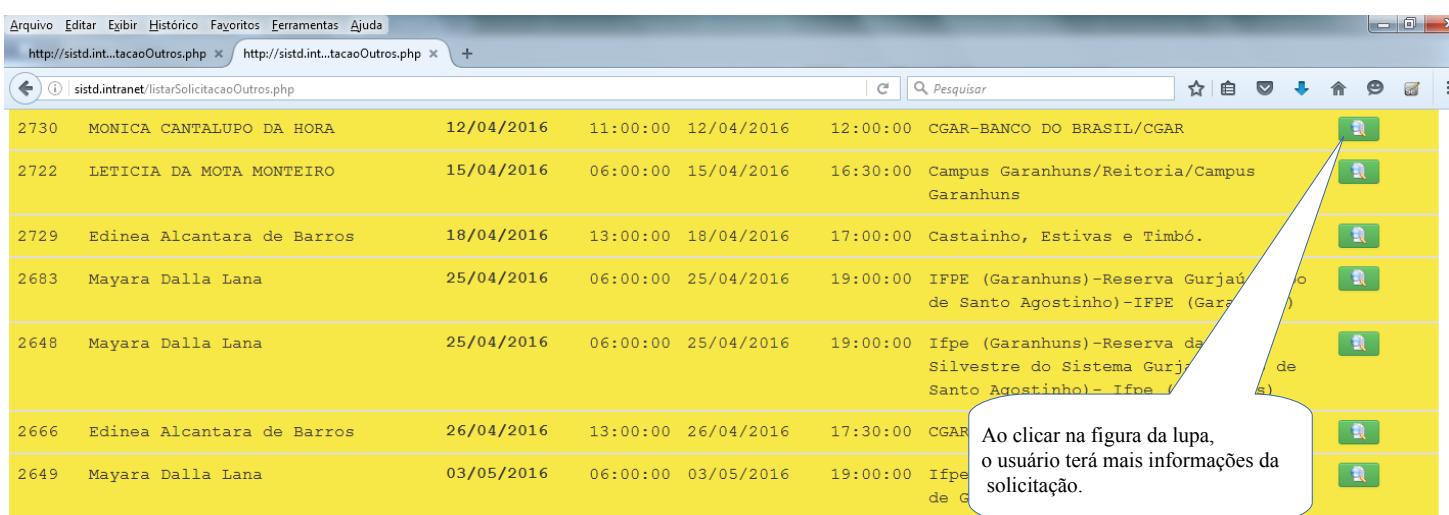

#### Solicitações Autorizadas

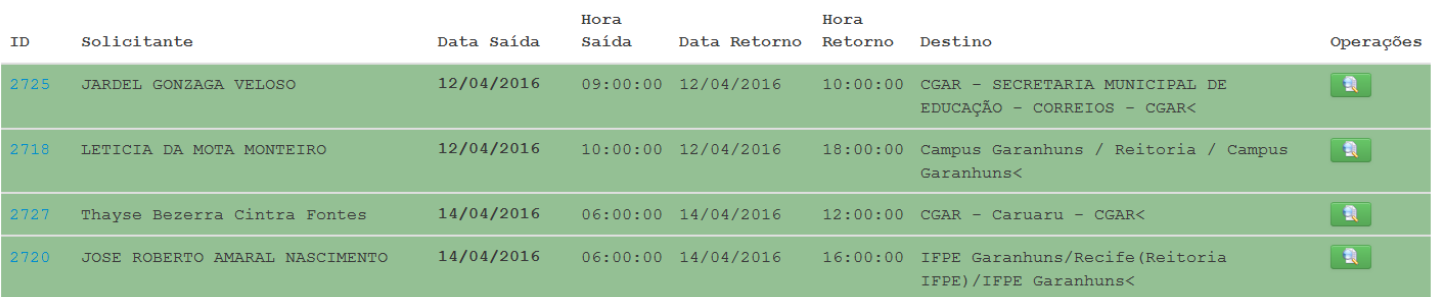

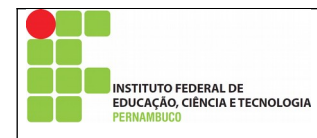

## 3.1 Realizando solicitação de veículo:

A solicitação é feita clicando no menu Solicitar, localizado na parte superior da página. Ao clicar no submenu Veículo, o usuário será direcionado para o formulário de pedido de veículo.

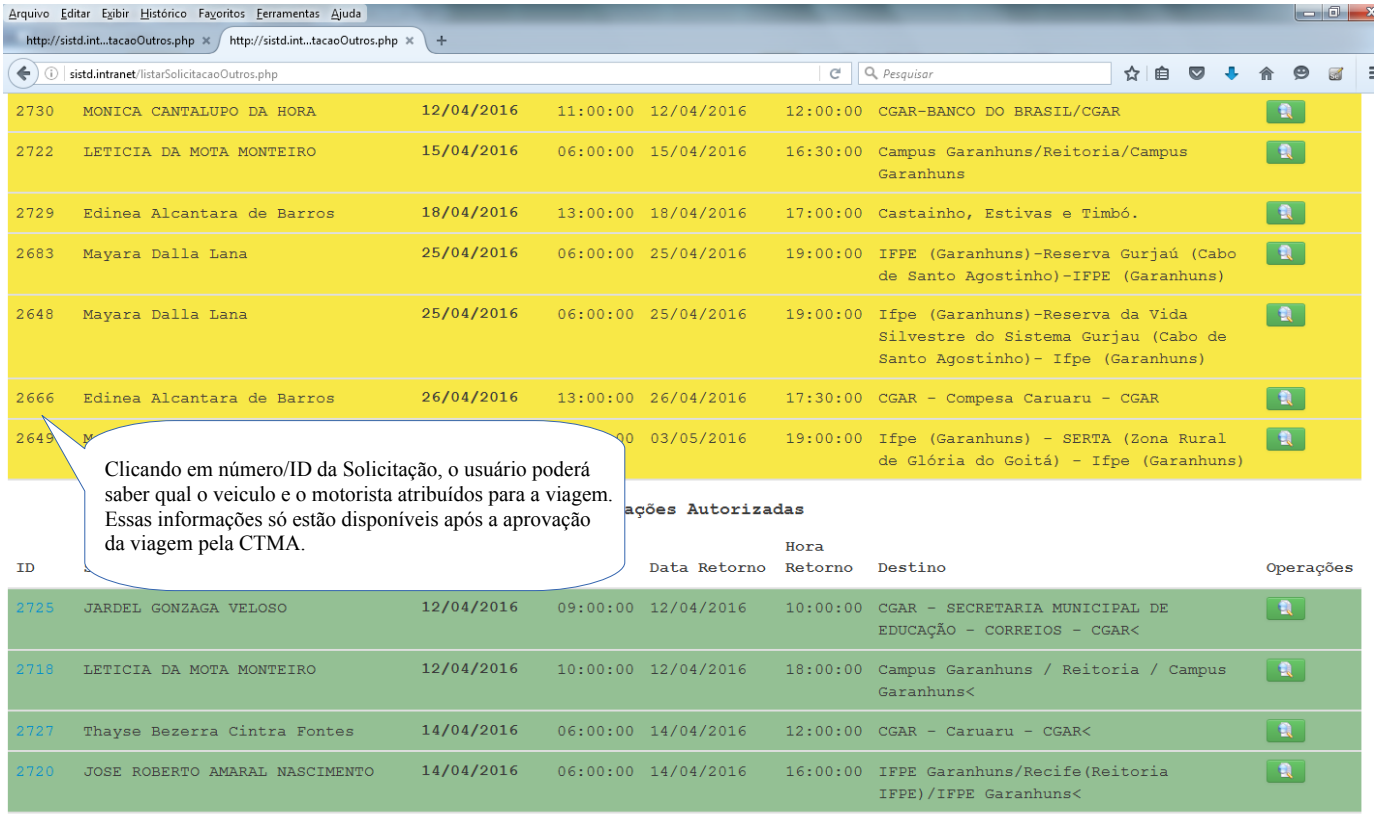

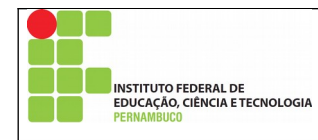

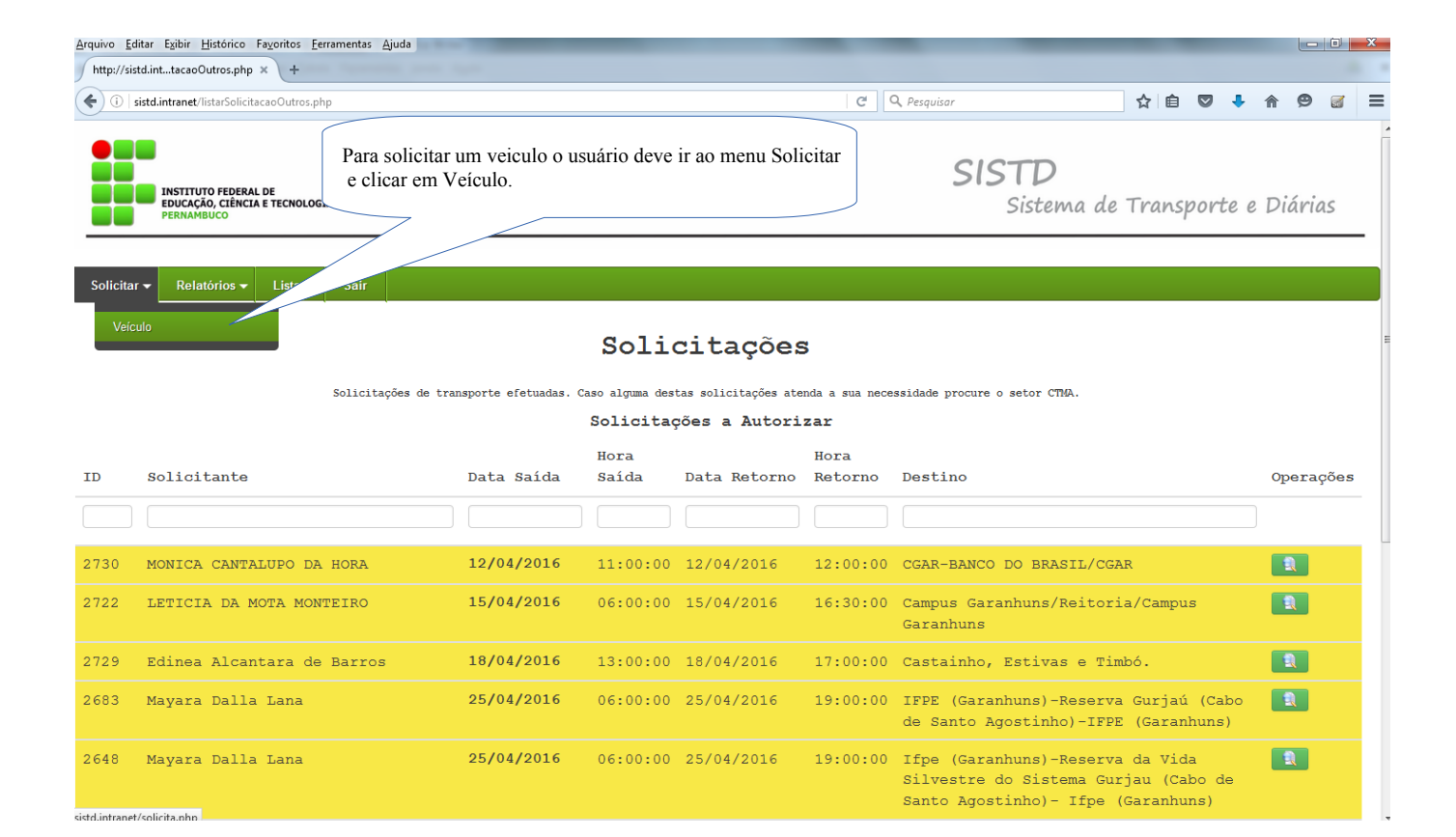

Página 9 de 17 | Nº Revisão: **00** | Data:27/11/2018 | Aprovação:

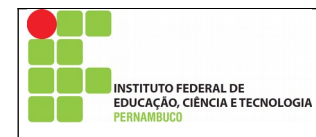

3.2 Tela/Formulário de solicitação:

Na tela/formulário de solicitação, o campo do Solicitante estará automaticamente preenchido com o nome do usuário. Os demais espaços devem ser completados com os dados da viagem: data, horário, itinerário, justificativa/finalidade, quantidade de passageiros, nome, SIAPE/CPF e telefones de acompanhantes, se a quantidade de acompanhantes for menor que 4. Se for maior, será gerado um PDF ao cadastrar a solicitação com a lista que deve ser preenchida com os mesmos dados citados acima e anexado ao PDF da solicitação.

O botão "Voltar" leva o usuário para a tela que ele estava anteriormente;

O botão "Cancelar" faz com que o usuário saia do Sistd;

O botão "Enviar/ Imprimir" salva a solicitação no Banco de Dados, encaminha um e-mail para o solicitante e a CTMA do *Campus* Caruaru e gera um arquivo em PDF com a solicitação realizada. O arquivo gerado deve ser impresso, assinado pelo solicitante e por um dos diretores do *Campus* e entregue à CTMA.

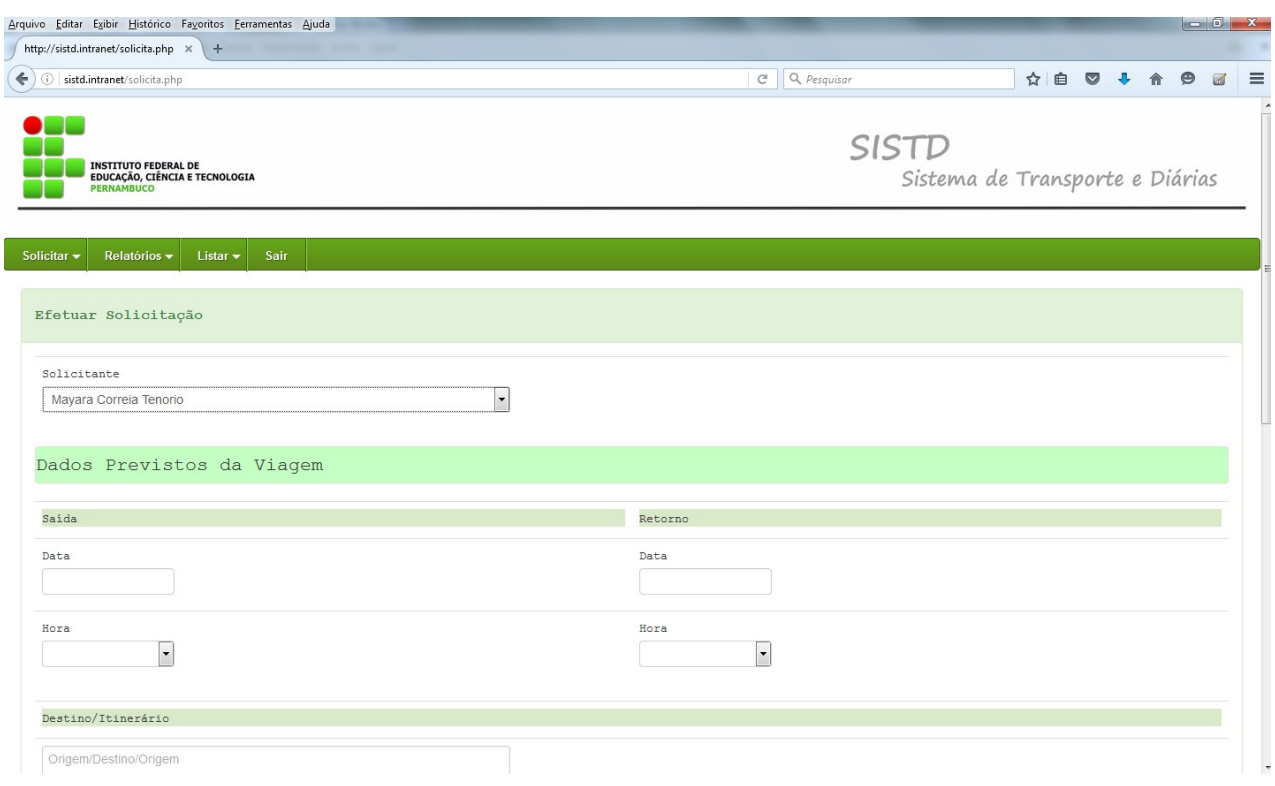

Página 10 de 17 | Nº Revisão: **00** | Data:27/11/2018 | Aprovação:

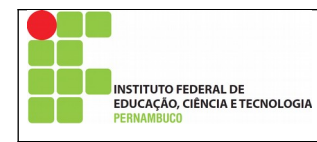

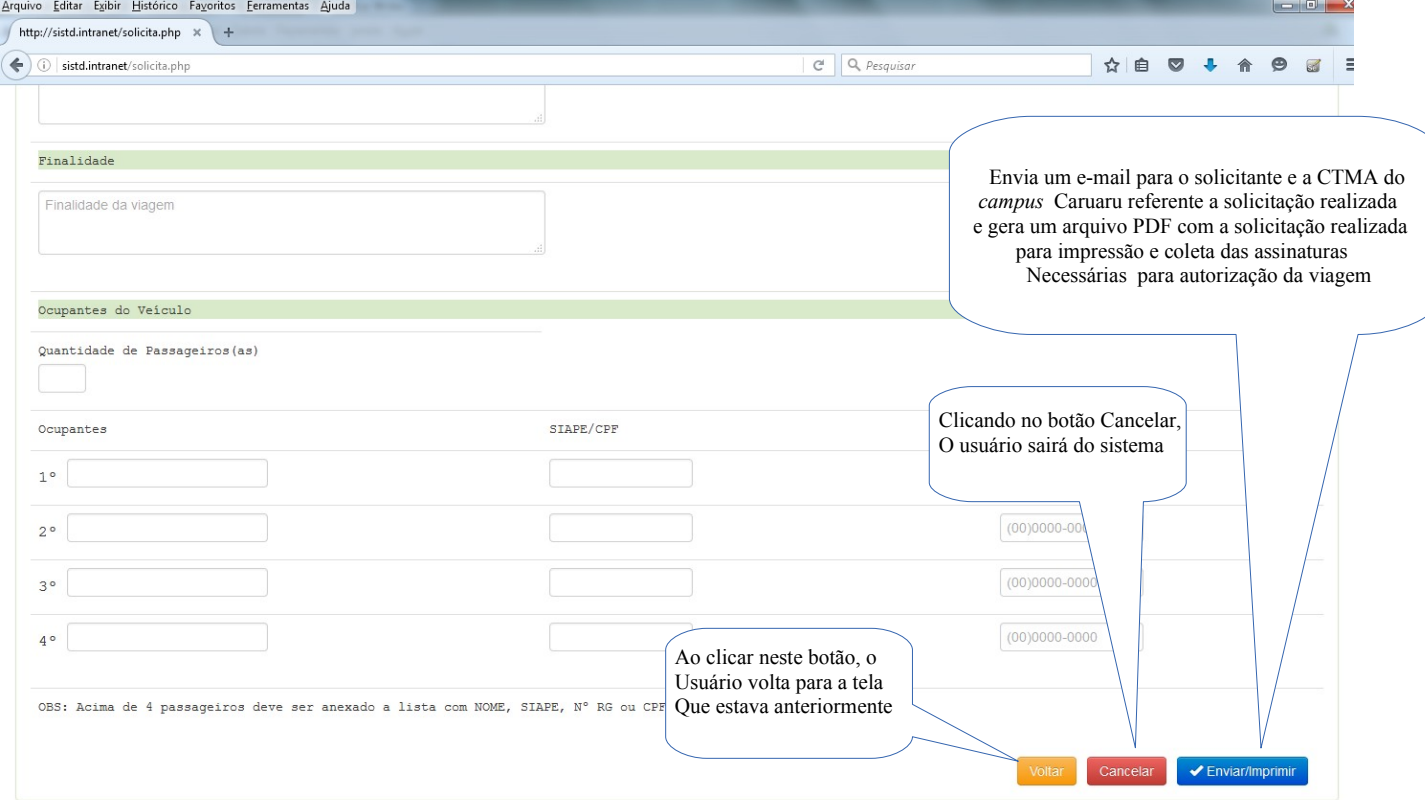

Após o envio/impressão da sua solicitação, o usuário receberá uma mensagem de confirmação com o número de sua solicitação e alguns dados da mesma. O mesmo e-mail também é enviado à CTMA.

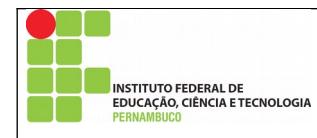

Depois de cadastrar uma solicitação, o usuário será direcionado para a listagem das solicitações que já realizou.

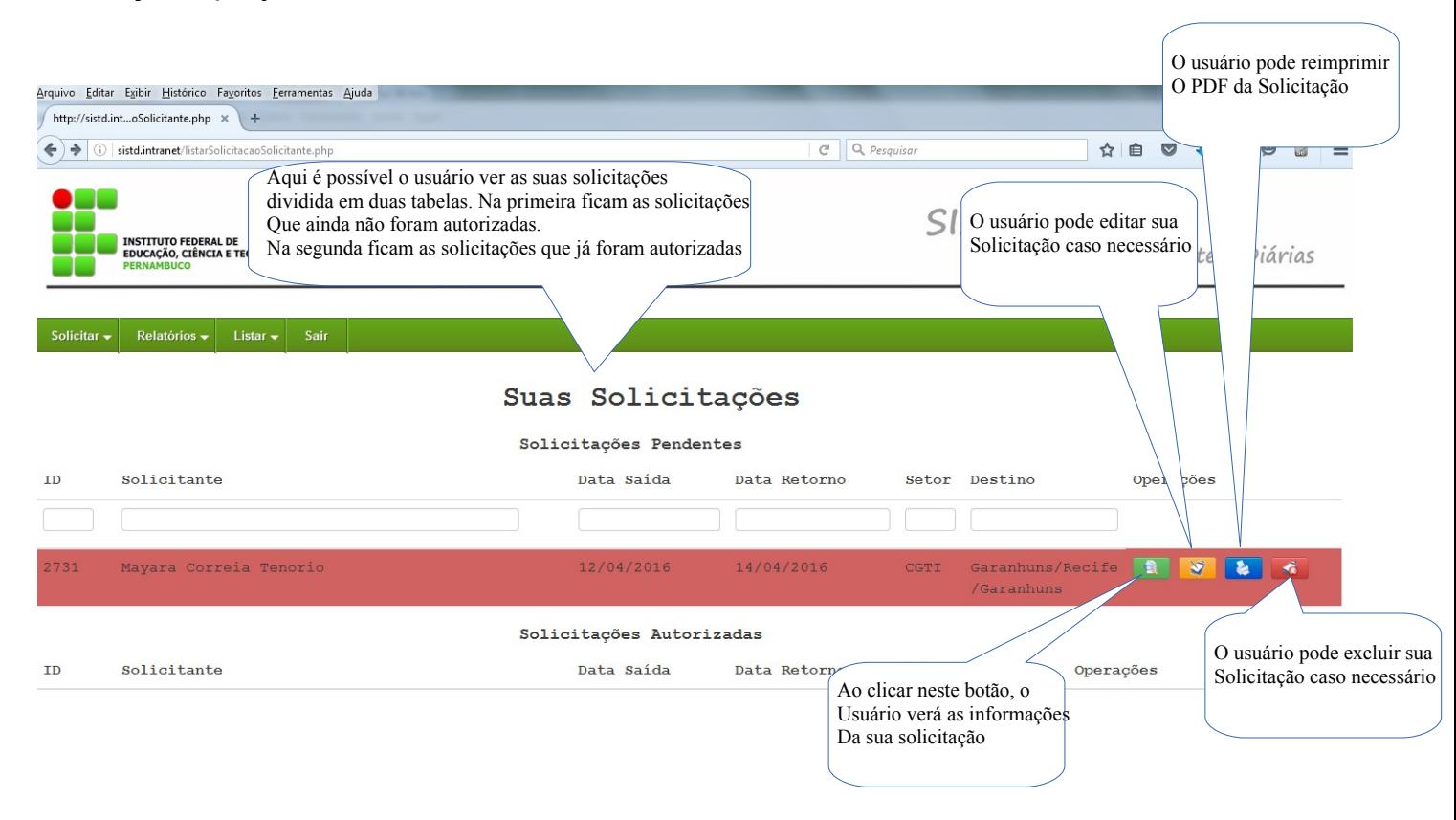

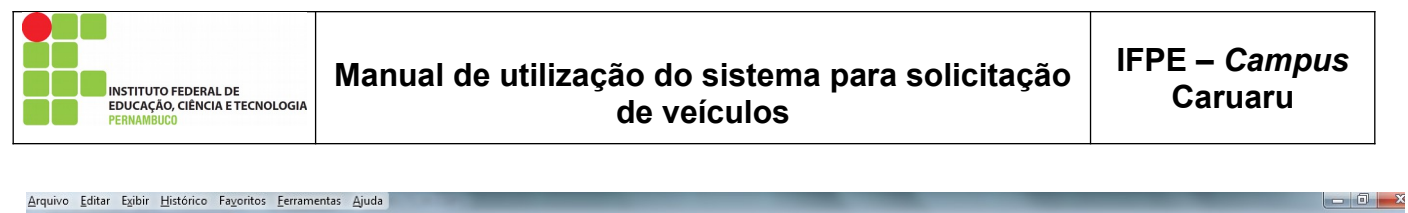

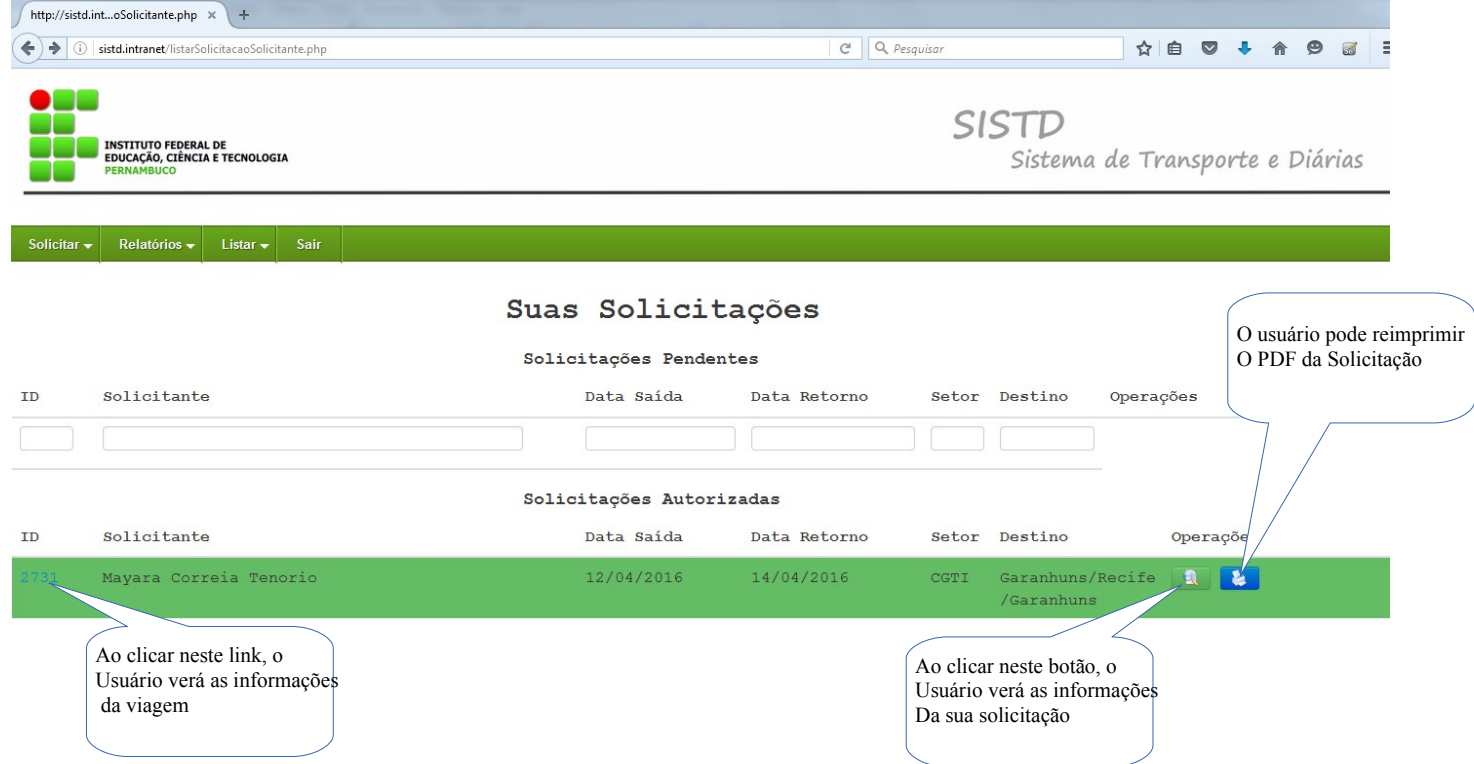

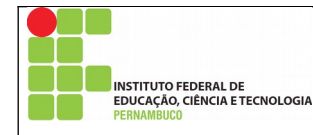

3.3 Impressão da Solicitação:

Clicando em Enviar/Imprimir a solicitação de veículo, o Sistd gerará um arquivo tipo PDF com o pedido. O usuário pode abrir ou salvar no seu computador esse documento para depois imprimi-lo. O fomulário é gerado com todas as informações da viagem e formatado de forma que o usuário não pode alterar o arquivo e desconfigurá-lo, apenas imprimi-lo ou salvá-lo.

A solicitação impressa deve ter assinatura do solicitante e também de um dos diretores do *Campus-* Direção Geral, Direção de Ensino ou Diretoria de Administração e Planejamento, a depender do setor do solicitante. Quando nenhum dos diretores estiver no *Campus,* o formulário de solicitação poderá ser assinado pela Chefe de Gabinete.

Após a coleta das assinaturas, o documento impresso deve ser entregue à CTMA, que atribuirá o motorista e o veículo à viagem. Essas informações serão enviadas para o e-mail institucional do solicitante.

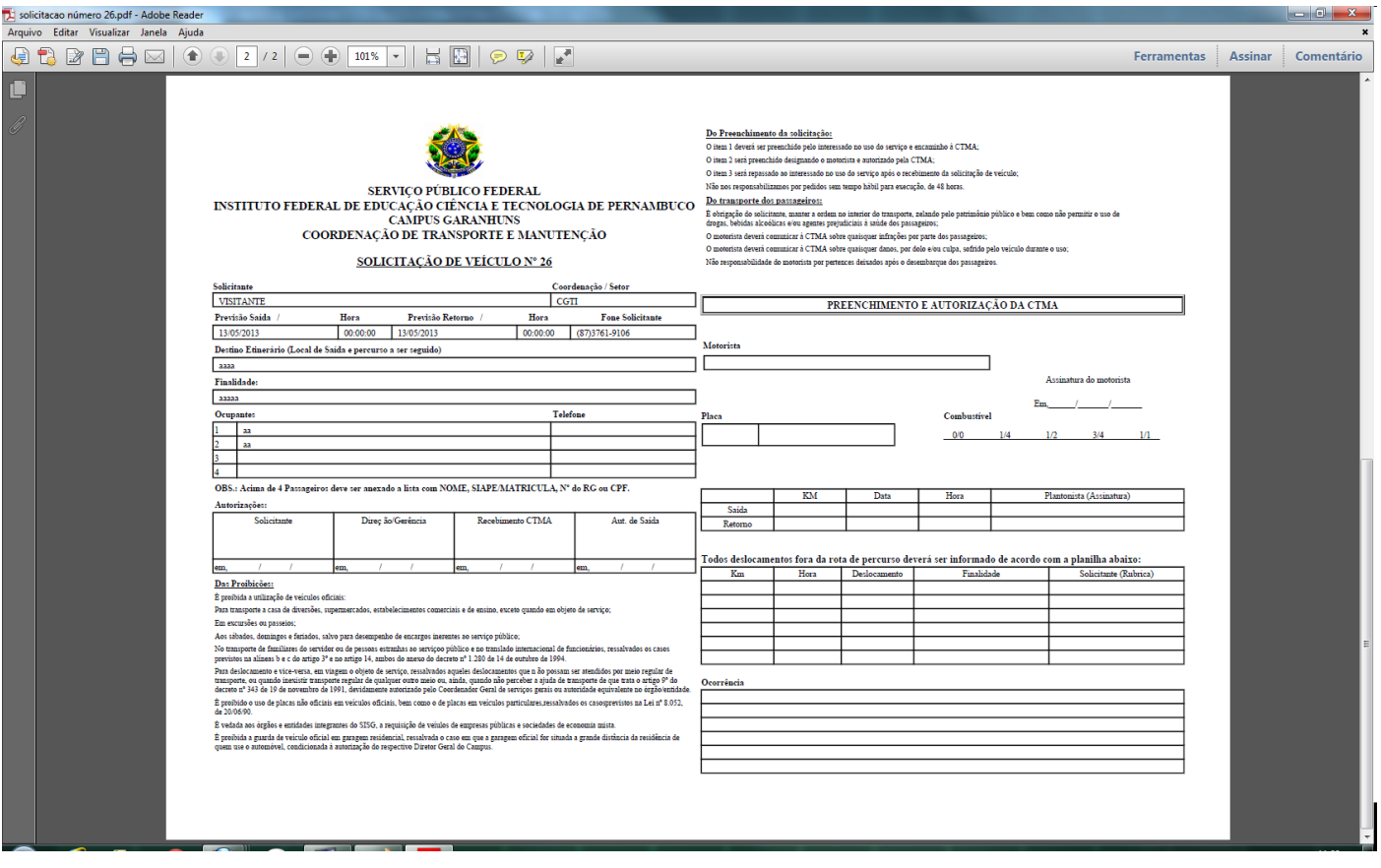

Página 14 de 17 | Nº Revisão: **00** | Data:27/11/2018 | Aprovação:

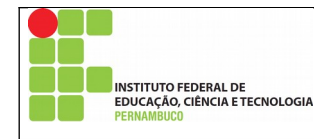

### 3.4 Menu Relatórios:

Através deste menu, ao clicar na opção Solicitação Específica, o usuário poderá visualizar a relação de todas as suas solicitações já finalizadas. Assim, ele terá a opção de gerar arquivo em PDF dos documentos que desejar.

Em uma tela, como no modelo abaixo, serão listadas as solicitações feitas pelo usuário. Na relação, haverá o detalhamento do pedido com as informações de destino, veículo e motorista da viagem. Para imprimir um arquivo, basta clicar em "Consultar".

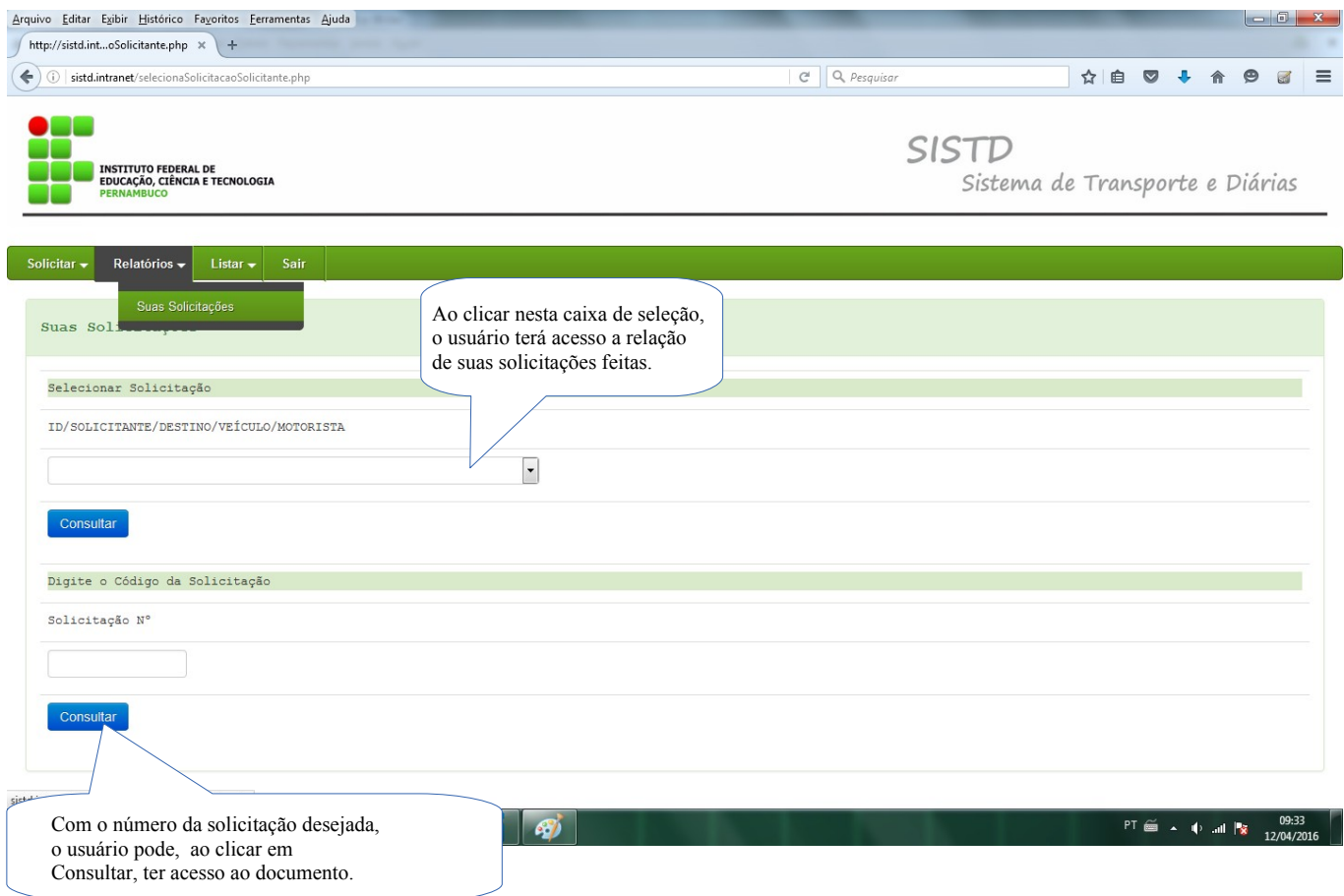

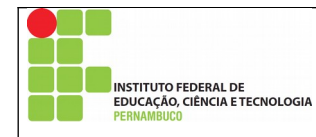

3.5 Menu Listar:

Neste item, há três opções para o usuário: acessar os pedidos de veículo feitos por ele, acessar as próximas viagens ou ainda visualizar seu cadastro no sistema.

Na opção Suas Solicitações, tem-se acesso a todas as solicitações feitas pelo usuário que se encontram em aberto. Clicando sobre a viagem desejada, é possível imprimir, alterar, visualizar e excluir a solicitação.

Também nesta opção, o usuário pode visualizar informações das solicitações já autorizadas, como motorista e veículo designados.

Clicando na opção Próximas Viagens, o usuário é levado à tela de listagem de solicitações efetuadas por todos os usuários, tendo opção de abrir um novo pedido.

Por fim, ao clicar em Usuário, o servidor pode acessar suas informações cadastradas no Sistd, podendo alterar algumas delas, inclusive.

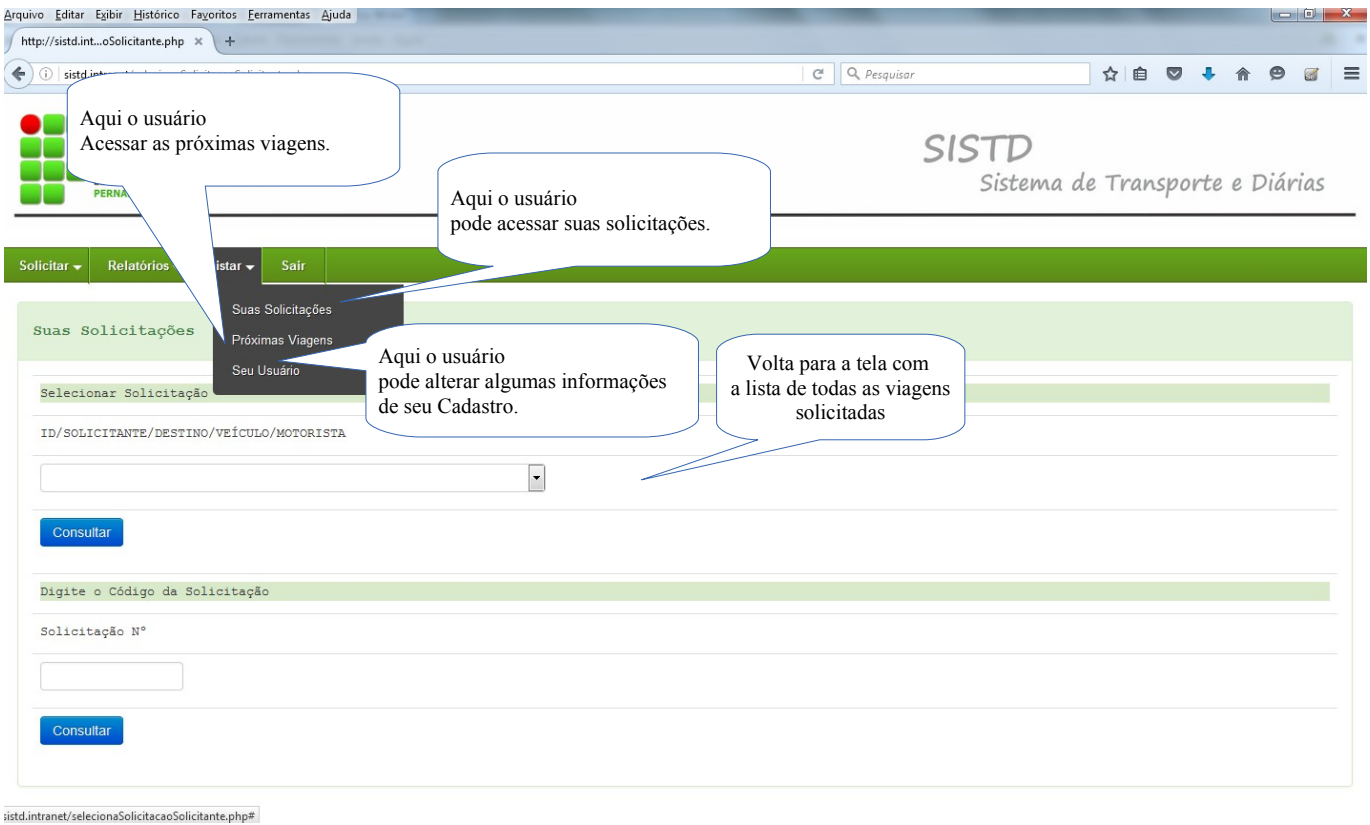

Página 16 de 17 | Nº Revisão: **00** | Data:27/11/2018 | Aprovação:

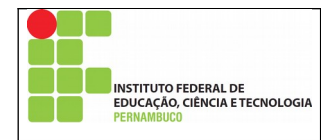

3.6 Menu Sair:

Para sair do ambiente Sistd com segurança, basta clicar na opção Sair, no topo da página. Este procedimento é necessário para evitar que a sessão permaneça aberta.

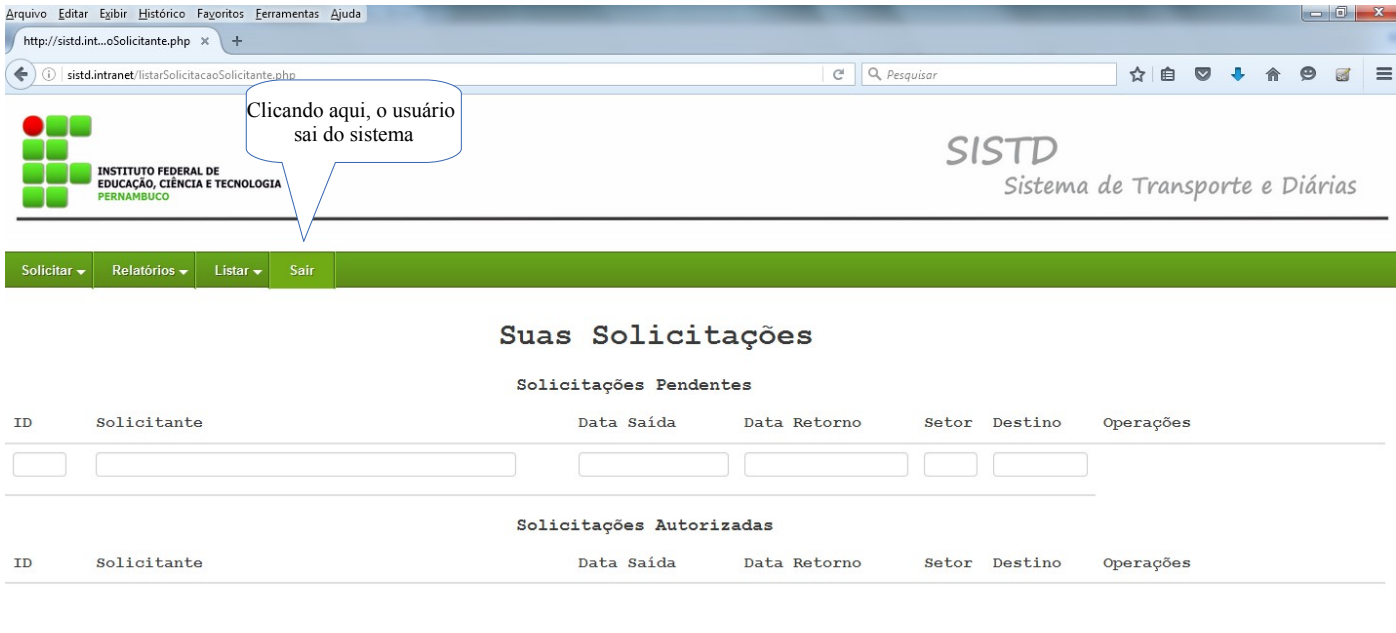

sistd.intranet/sair.php